## VIỆN ĐẢM BẢO CHẤT LƯỢNG GIÁO DỤC TRUNG TÂM HỖ TRỢ GIẢNG DẠY

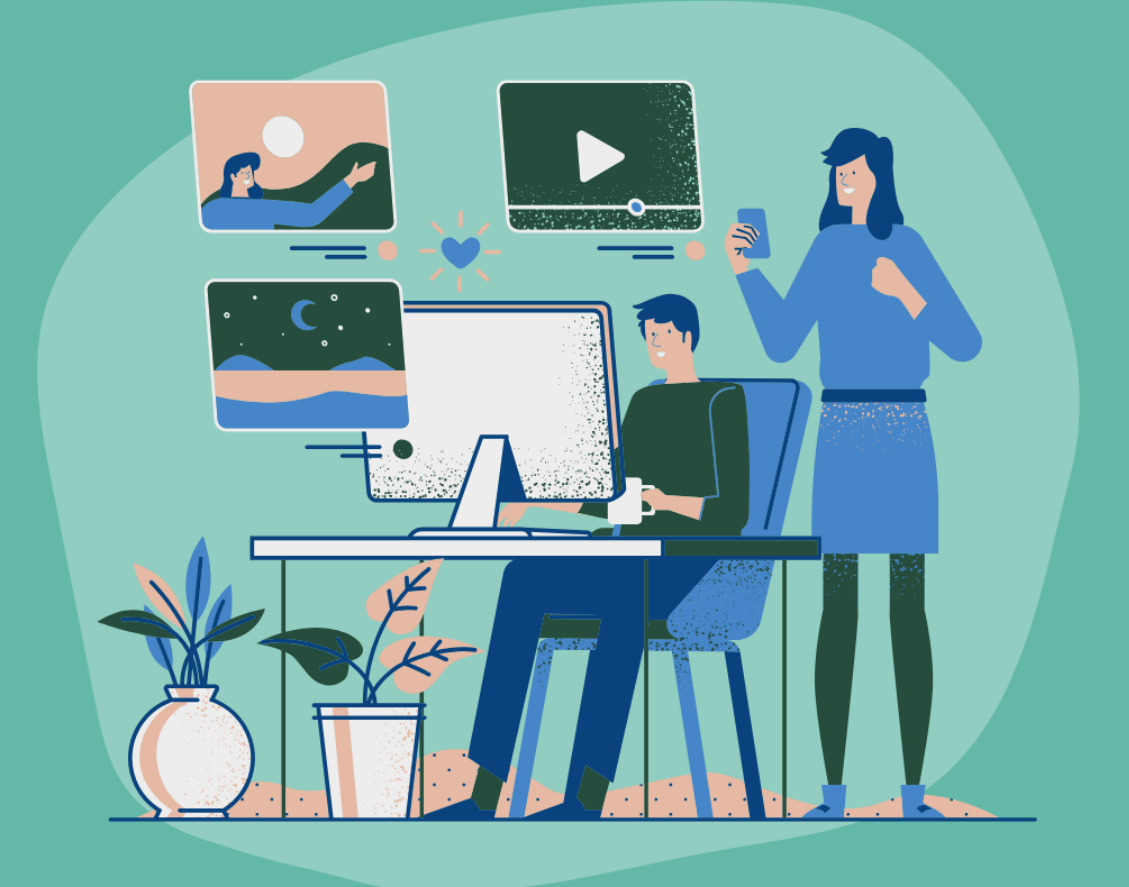

# SỬ DỤNG **MIRCROSOFT TEAMS TRONG** DAY - HỌC TRỰC TUYẾN

**HÀ NỘI, 4/2020** HTTP://CTE.VNU.EDU.VN

## MUC LUC

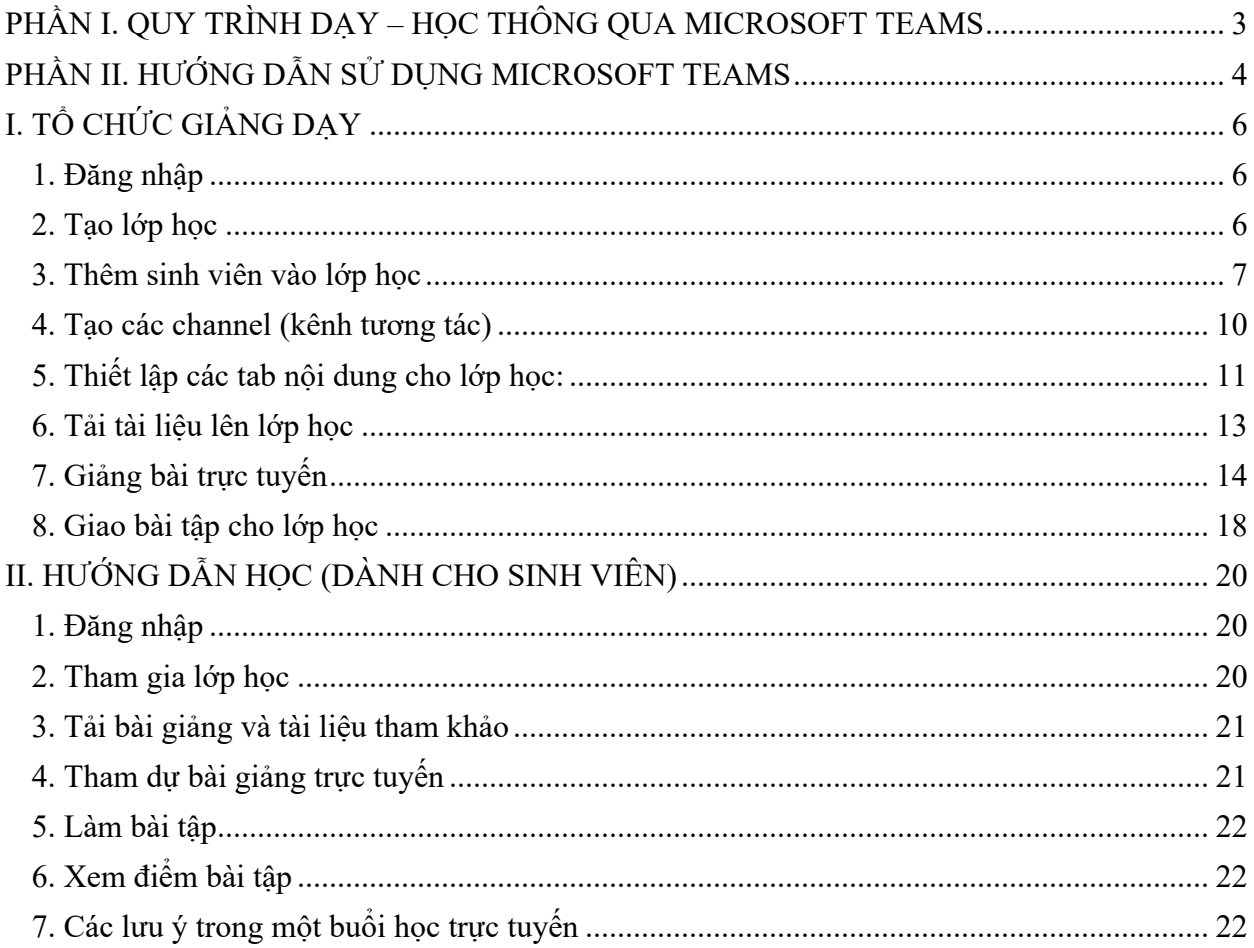

## **PHẦN I. QUY TRÌNH DẠY – HỌC THÔNG QUA MICROSOFT TEAMS I. ĐỐI VỚI GIẢNG VIÊN**

- Chuẩn bị: Tải phần mềm Microsoft Teams về máy và cài đặt từ địa chỉ: https://teams.microsoft.com/downloads (nếu đã cài rồi thì bỏ qua).

- Bước 1: Đăng nhập vào Microsoft Teams bằng tài khoản e-mail cá nhân hoặc email do ĐHQGHN cấp (có dạng: **abc@vnu.edu.vn**).

Bước 2: Giảng viên tạo lớp học online trên Microsoft Teams với tên lớp theo quy

## tắc: [**Tên tiếng Anh viết tắt của đơn vị đào tạo].[Mã lớp học phần].[Tên học\_phần]** Ví dụ: **USSH. HIS1056.Lịch sử Việt Nam cận hiện đại**

- Bước 3: Thêm sinh viên vào lớp học online thông qua email của sinh viên. Địa chỉ email để đăng nhập Teams của sinh viên có dạng: **mã\_sinh\_viên@vnu.edu.vn**

- Bước 4: Tạo các channel (kênh) tương ứng với thiết kế bài giảng hoặc tạo channel cho các nhóm sinh viên làm việc nhóm riêng.

- Bước 5: Đưa tài liệu lên lớp học online (Files).

- Bước 6: Bổ sung các tab chức năng cho lớp học và các nhóm.

- Bước 7: Thực hiện giảng bài trực tuyến thông qua tính năng "**Họp ngay**" ("**Meet Now**") của Microsoft Teams theo đúng thời gian trên Thời khóa biểu.

- Bước 8: Giao bài tập cho sinh viên thông qua tính năng "**Bài tập**"

## ("**Assignment**").

- Bước 9: Chấm bài tập và phản hồi về kết quả cho sinh viên để cải tiến chất lượng kết quả học tập của sinh viên.

## **II. ĐỐI VỚI SINH VIÊN**

- Chuẩn bị: Tải phần mềm Microsoft Teams về máy và cài đặt từ địa chỉ: https://teams.microsoft.com/downloads (nếu đã cài rồi thì bỏ qua).

Sau khi Giảng viên thực hiện xong Bước 3 ở Mục I, sinh viên thực hiện các bước sau:

- Bước 1: Truy cập vào Microsoft Teams với tài khoản e-mail ĐHQGHN đã cấp (E-

## mail dạng: **mã\_sinh\_viên@vnu.edu.vn**).

- Bước 2: Vào lớp học tương ứng với Thời khóa biểu.

- Bước 3: Đọc tài liệu và thực hiện các nhiệm vụ học tập theo yêu cầu của Giảng viên

- Bước 4: Tham dự bài giảng trực tuyến thông qua tính năng "**Họp ngay**" ("**Meet Now**") của Microsoft Teams theo đúng thời gian trên Thời khóa biểu.

- Bước 5: Làm các bài tập Giảng viên giao thông qua tính năng "**Bài tập**" ("**Assignment**").

## **III. ĐIỀU KIỆN ĐỂ TỔ CHỨC DẠY VÀ HỌC TRỰC TUYẾN**

## **1. Đối với giảng viên:**

- Máy tính có kết nối Internet, có sẵn webcam và thiết bị thu âm, cài đặt MS Teams

- Tạo lớp học trên MS Teams và add sinh viên đầy đủ vào lớp học.

- Đề cương học phần; bài giảng; học liệu; danh sách sinh viên.

- Không gian giảng dạy thoáng đãng, đủ ánh sáng và không lẫn nhiều tạp âm.

## **2. Đối với sinh viên:**

- Máy tính có kết nối Internet, có sẵn webcam và thiết bị thu âm, cài đặt MS Teams

- Đảm bảo đã tham gia MS Teams và là thành viên của lớp học.

- Chuẩn bị đầy đủ tài liệu: đề cương học phần; bài giảng; tài liệu tham khảo; giấy bút ghi chép; và thực hiện các yêu cầu chuẩn bị của giảng viên.

- Tham dự buổi học đúng lịch theo thông báo của nhà trường và giảng viên.

## **PHẦN II. HƯỚNG DẪN SỬ DỤNG MICROSOFT TEAMS**

### **Một số lưu ý khi trước khi sử dụng:**

- Giảng viên và Sinh viên có thể sử dụng MS Teams trên các nền tảng Windows, Mac OS, Android, iOS hoặc chạy trực tiếp trên Website. Tài liệu này hướng dẫn cho bản Teams trên nền tảng Windows (PC), các nền tảng khác có cách sử dụng tương tự. Để tải phần mềm MS Teams, truy cập vào địa chỉ sau: https://products.office.com/vivn/microsoft-teams/download-app

- Trung tâm Ứng dụng Công nghệ thông tin ĐHQGHN và Bộ phận phụ trách Công nghệ thông tin đã gửi email thông báo tài khoản đăng nhập của thầy/cô, trong đó sẽ có mật khẩu tạm thời để thầy cô đăng nhập lần đầu.

- Trong lần đăng nhập đầu tiên vào MS Teams, hệ thống sẽ yêu cầu thay đổi mật khẩu. Nhập mật khẩu tạm thời (current password), sau đó nhập mật khẩu mới – new password (lưu ý nhập 02 lần), bấm Sign in để đăng nhập. Thầy cô nào đã có tài khoản MS Office 365 rồi thì không phải thực hiện bước này.

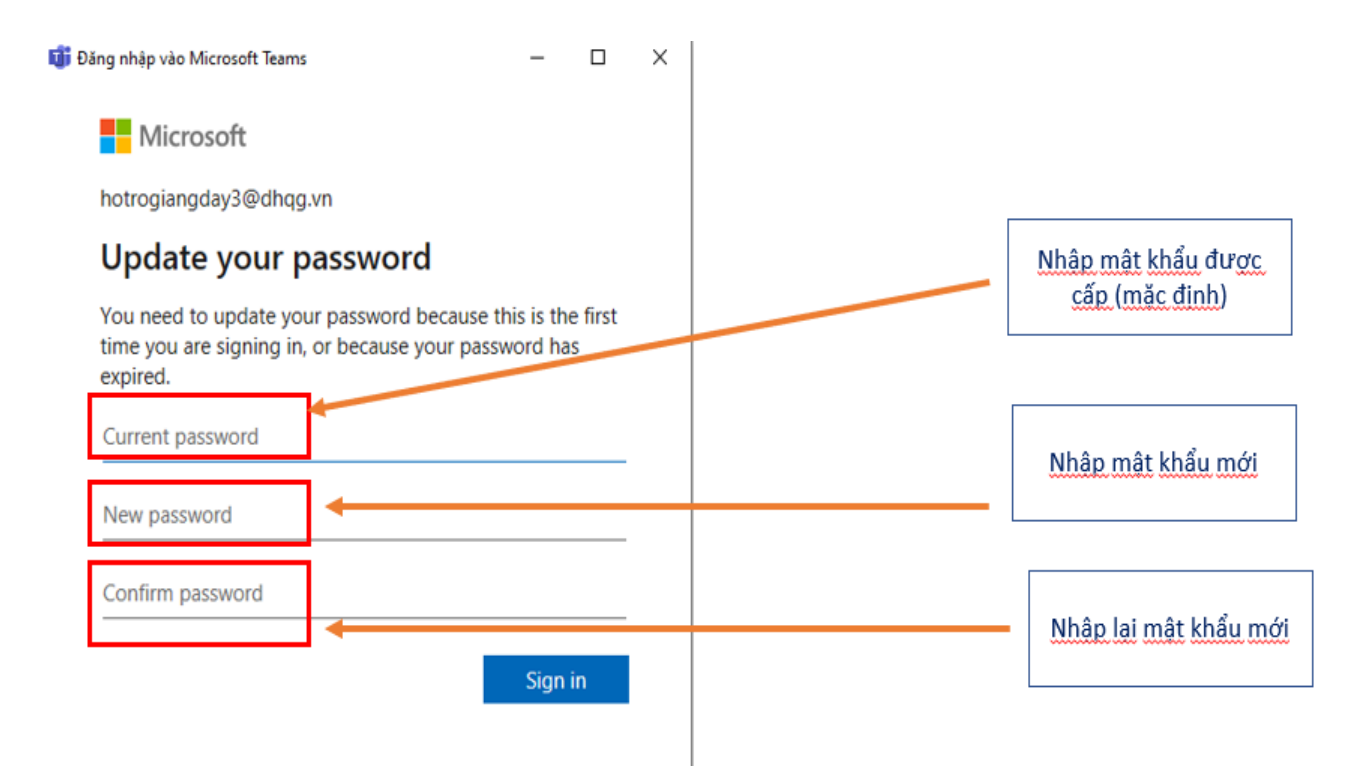

**Chú ý**: dùng mật khẩu vừa đảm bảo tính bảo mật cao (kết hợp chữ, số và ký tự đặc biệt), vừa dễ nhớ để sử dụng nhiều lần.

- Sau khi thay đổi mật khẩu, hệ thống sẽ yêu cầu các bước xác thực, khai báo thông tin để đảm bảo an toàn cho tài khoản. Bấm Next khi xuất hiện hộp thoại, đồng thời thực hiện các bước sau:

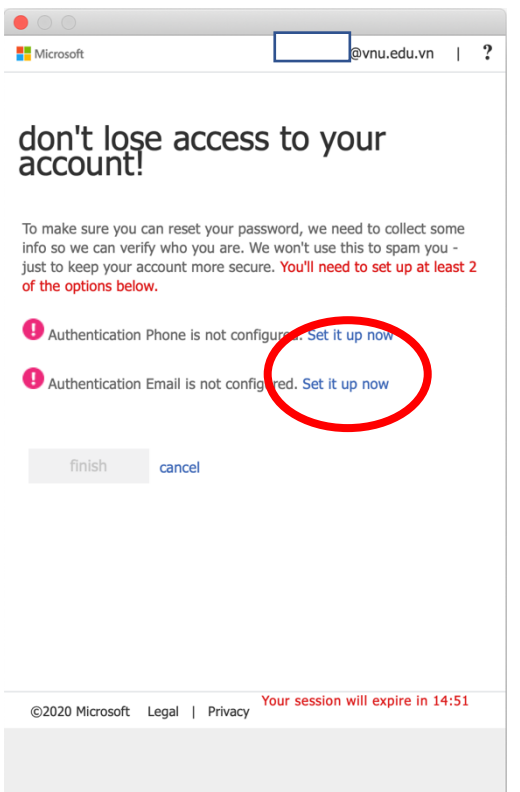

**Bước 1.** Bấm vào link "Set up now" của dòng đầu tiên để xác lập số điện thoại.

| $\bigcirc$                                                         |                                                                       |
|--------------------------------------------------------------------|-----------------------------------------------------------------------|
| <b>Microsoft</b>                                                   | ?<br>@vnu.edu.vn<br>I                                                 |
|                                                                    |                                                                       |
|                                                                    |                                                                       |
| don't lose access to your<br>account!                              |                                                                       |
|                                                                    |                                                                       |
| primary work or school email.                                      | Please verify your authentication email address below. Don't use your |
| <b>Authentication Email</b>                                        |                                                                       |
| huve<br>e ginne <sup>it</sup> som                                  |                                                                       |
| email me                                                           |                                                                       |
| We've send an email message containing a verification code to your |                                                                       |
| inbox.                                                             |                                                                       |
| 49<br>105                                                          |                                                                       |
| verify<br>again                                                    |                                                                       |
|                                                                    |                                                                       |
| back                                                               |                                                                       |
|                                                                    |                                                                       |
|                                                                    |                                                                       |
|                                                                    |                                                                       |
|                                                                    |                                                                       |
| ©2020 Microsoft Legal   Privacy                                    | Your session will expire in 14:49                                     |
|                                                                    |                                                                       |
|                                                                    |                                                                       |
|                                                                    |                                                                       |

**Bước 3**. Bấm tiếp Set up now cạnh dòng xác nhận email. Nhập địa chỉ email cá nhân (không dùng hòm thư @vnu ở đây), chọn "Email me". Kiểm tra hòm thư để lấy mã số, nhập mã số đã nhận vào box, bấm Verify

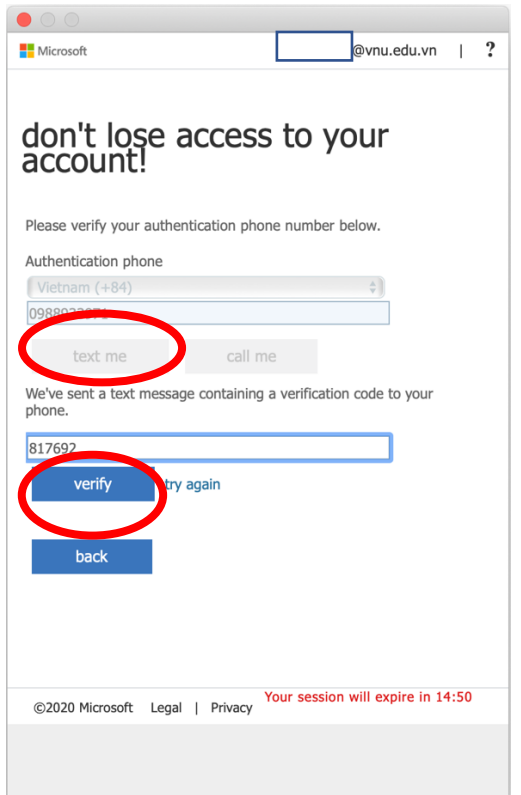

**Bước 2**. Nhập số điện thoại cá nhân, chọn "Text me". Kiểm tra tin nhắn điện thoại, nhập mã số nhận được vào box, bấm Verify.

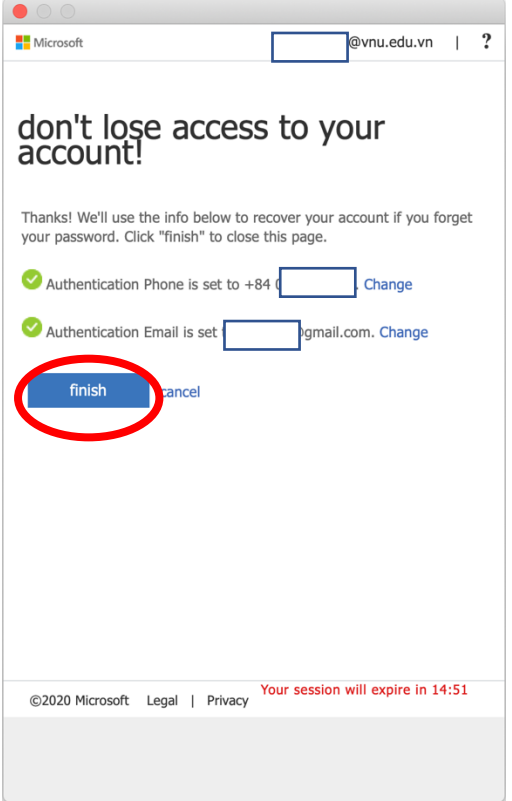

**Bước 4.** Bấm Finish để kết thúc sau khi việc xác thực được xác nhận hoàn thành (dấu tích màu xanh phía trước).

## **I. TỔ CHỨC GIẢNG DẠY**

## **1. Đăng nhập**

- Mở phần mềm MS Teams đã được cài đặt trên máy tính. Xuất hiện cửa sổ đăng nhập:

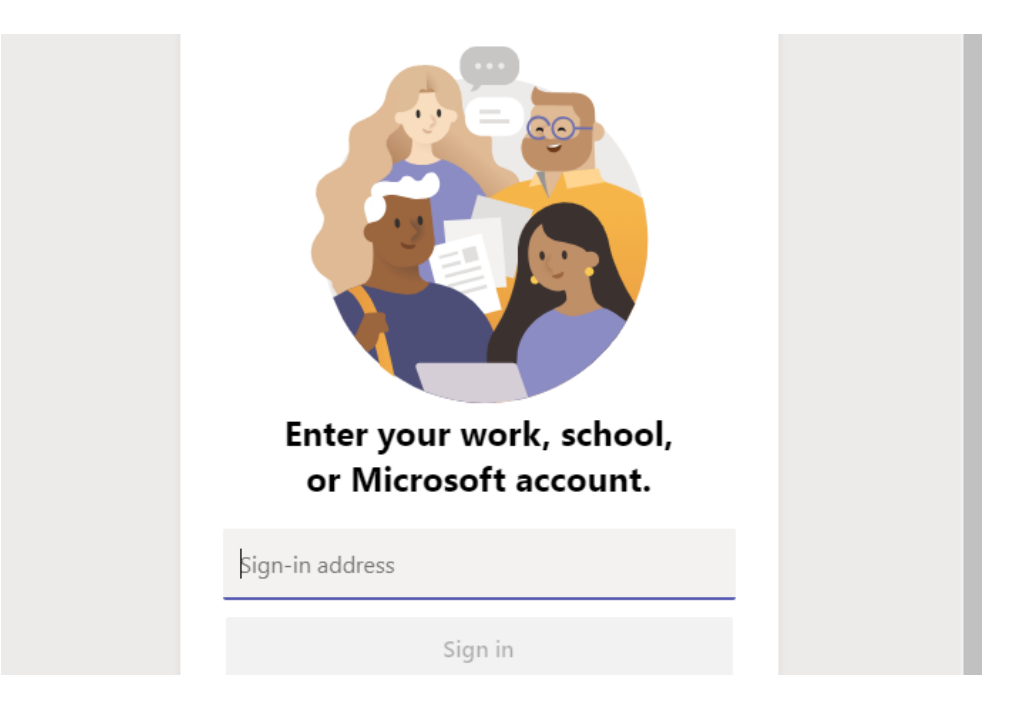

- Nhập tài khoản (Account) đã được kích hoạt, có dạng: **abc@vnu.edu.vn** sau đó nhập mật khẩu (Password) và nhấn Đăng nhập (Sign in). Trong lần đầu tiên đăng nhập, người dung có thể cần đổi mật khẩu tài khoản mặc định đã được cấp (xem hướng dẫn phía trên)

## **2. Tạo lớp học**

Giao diện chính sau khi đăng nhập. Thực hiện 4 bước như hình dưới để tạo lớp học:

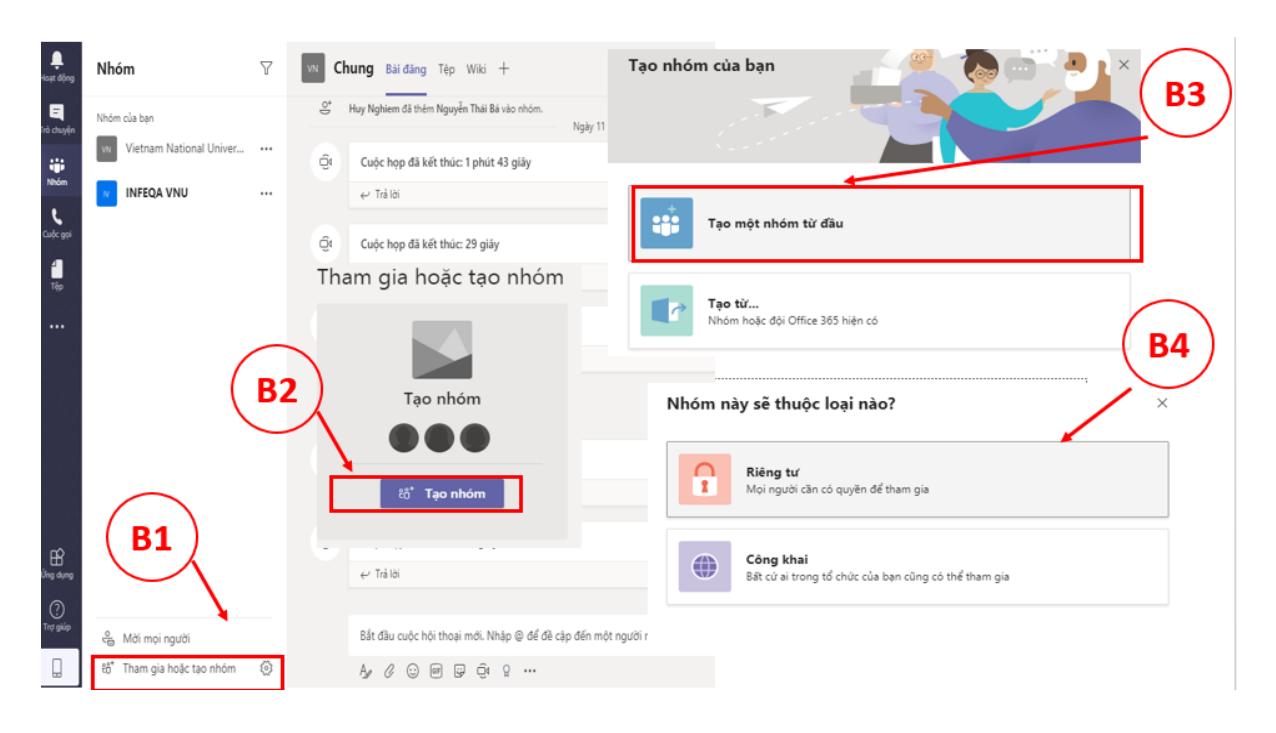

### Giải thích:

Bước 1: Chon Tham gia hoặc tạo nhóm/Join or create a team

Bước 2: Tạo nhóm/Create a Team

Bước 3: Tạo 1 nhóm từ đầu/from scratch

Bước 4: Tùy chọn đặt nhóm ở chế độ công khai hoặc riêng tư (tùy mục đích của GV). Nhóm riêng tư (private) là nhóm/lớp chỉ cho phép truy cập đối với các thành viên được Giáo viên đưa vào lớp học. Nhóm công khai (standard) là nhóm cho phép mọi người trong lớp có thể truy cập.

Chọn loại Teams là Class (Lớp học):

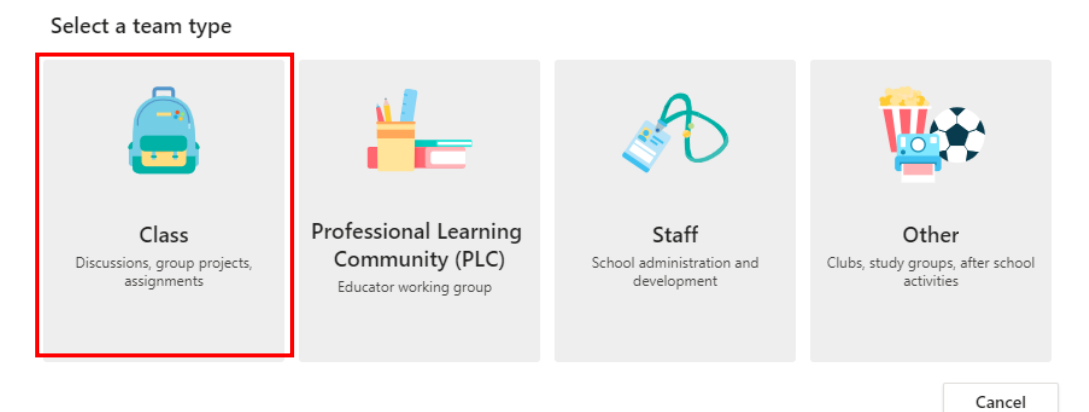

Sau đó nhập tên lớp và mô tả vắn tắt thông tin của lớp học phần (nếu cần) và nhấn Next (Tiếp theo). Lưu ý tên lớp học nên dùng theo cú pháp **[Tên tiếng Anh viết tắt của đơn vị đào tạo].[Mã lớp học phần].[Tên học\_phần].** Ví dụ:

#### Create your team

Teachers are owners of class teams and students participate as members. Each class team allows you to create assignments and quizzes, record student feedback, and give your students a private space for notes in Class Notebook.

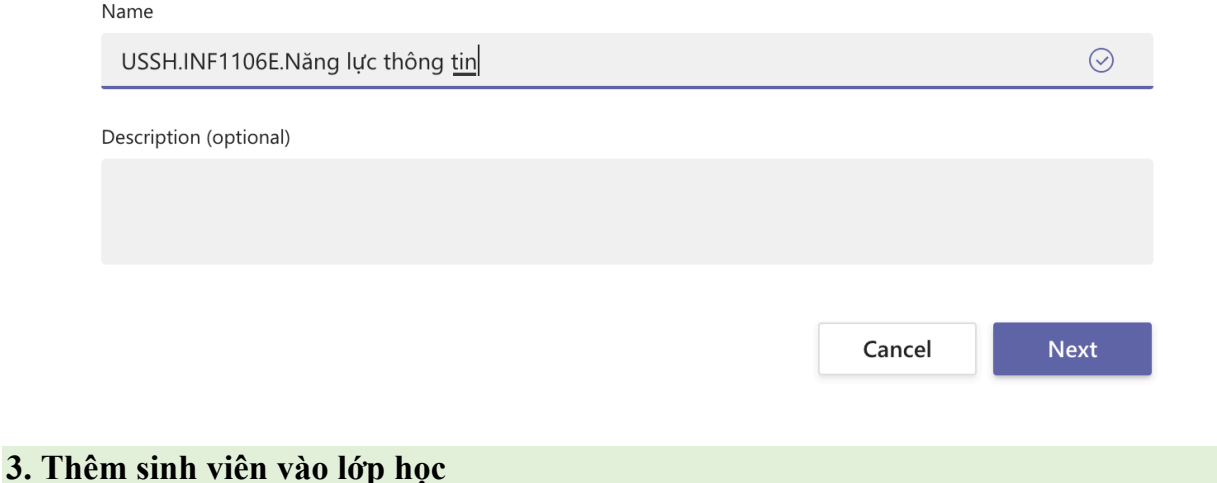

Có 4 cách để thêm sinh viên vào lớp học: *Cách thứ nhất: Thêm sinh viên ngay khi tạo lớp học*

Giảng viên lập danh sách email của sinh viên do ĐHQGHN cấp, copy & paste email sinh viên (mã sinh viên $@$ vnu.edu.vn) và nhấn Add (Thêm) để thêm sinh viên vào lớp học.

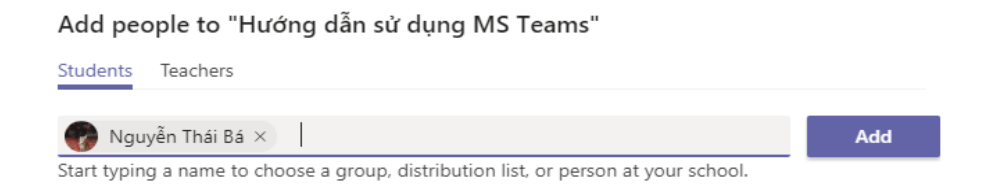

Có thể xóa sinh viên bằng cách nhấn vào nút  $\frac{\mathbb{X}}{\mathbb{X}}$  ngay sau tên sinh viên muốn xoá.

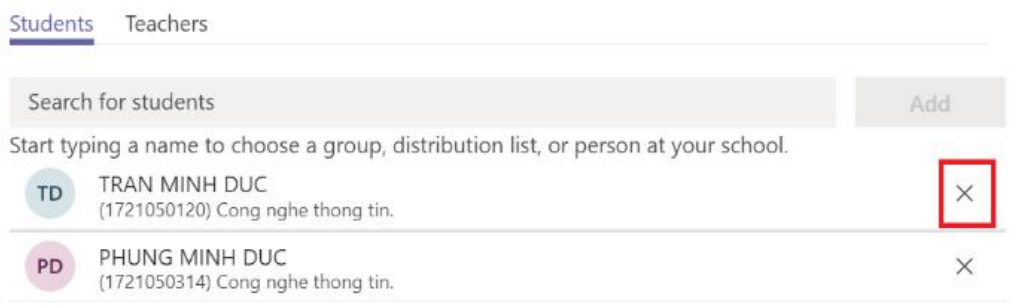

Ở tab Teachers, có thể mời giảng viên khác tham gia quản lý hoặc giảng dạy bằng cách nhập địa chỉ email của giáo viên đó.

*Cách thứ 2: Gửi link để sinh viên tự đăng nhập vào lớp (như hình dưới)*

- B1. Bấm vào dấu (...) bên cạnh tên lớp học
- B2. Nhận liên kết đến nhóm
- B3. Sao chép đường link

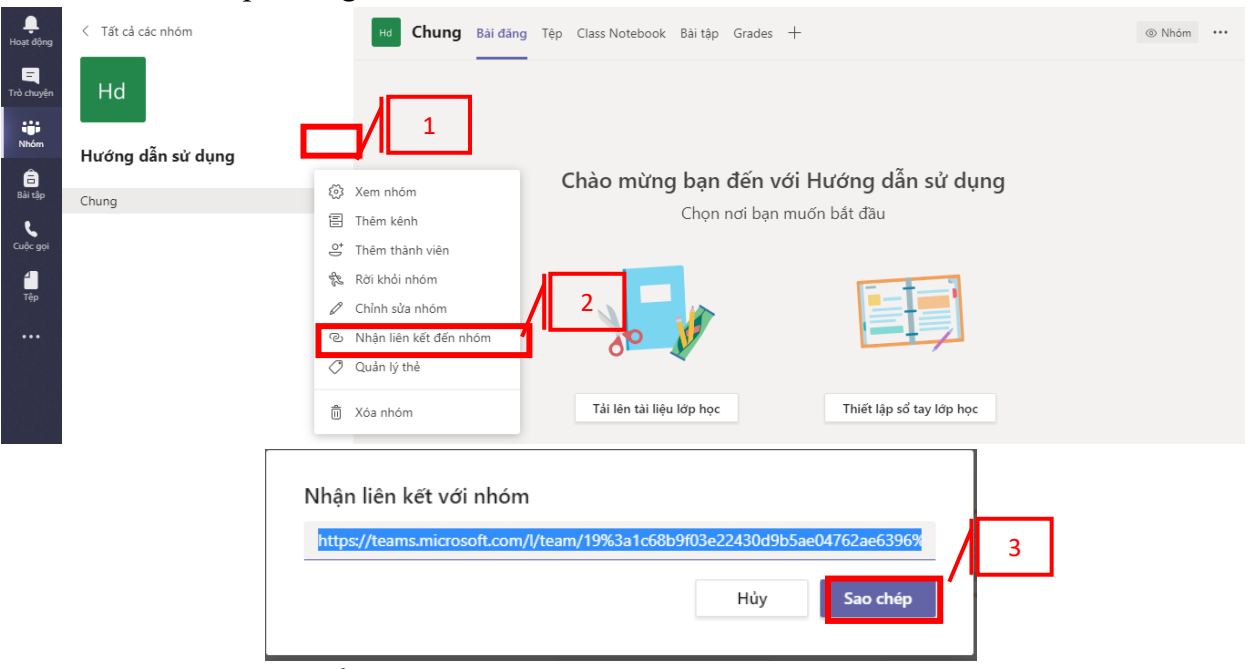

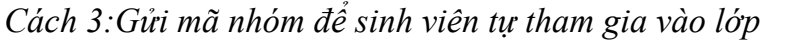

Vẫn ấn vào dấu 3 chấm như cách 2 nhưng thầy/cô lưa chọn mục "xem nhóm"

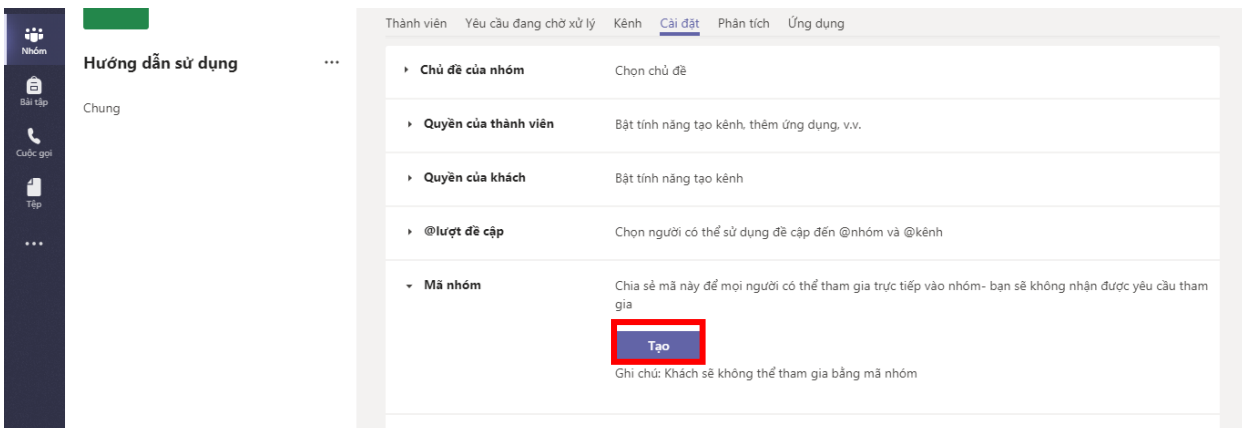

Sau đó lựa chọn tab "cài đặt" rồi tìm đến phần mã nhóm rồi ấn "tạo"

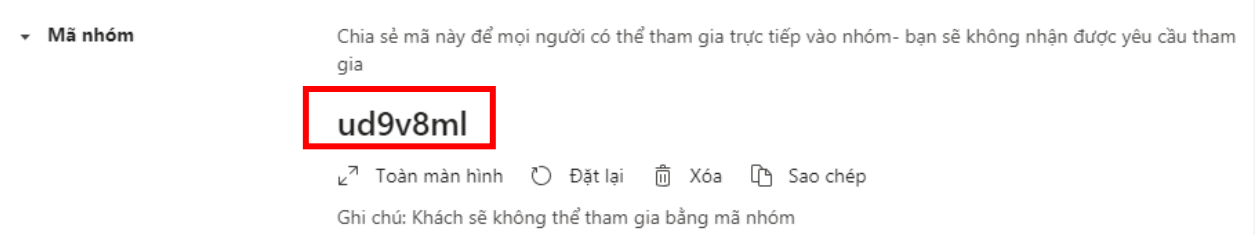

Sau đó mã của nhóm sẽ xuất hiện, thầy/cô gửi mã này đến sinh viên để sinh viên sử dụng mã tham gia vào lớp.

*Cách 4: Thêm sinh viên bất kỳ khi đã tạo lớp*

B1. Click vào biểu tượng dấu ba chấm […] cạnh tên lớp học

B2. Bấm vào Add member và thêm SV hoặc GV (*giống như cách 1*)

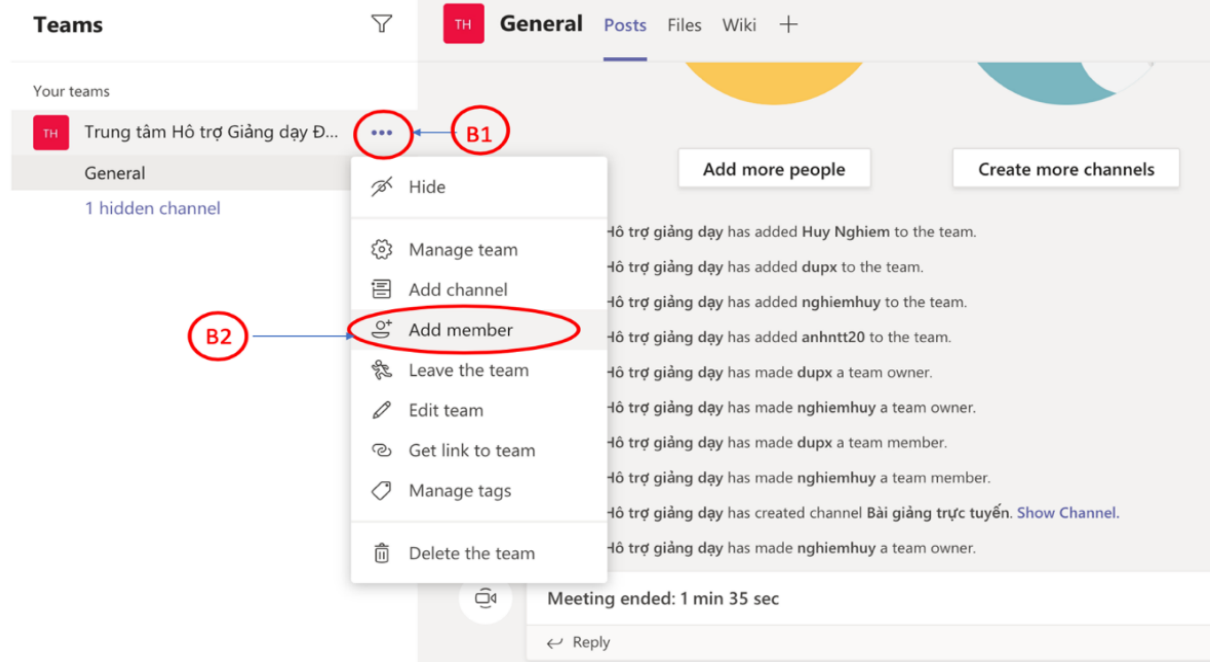

Sau khi sinh viên tham gia vào nhóm lớp học. Giao diện của lớp có dạng như sau:

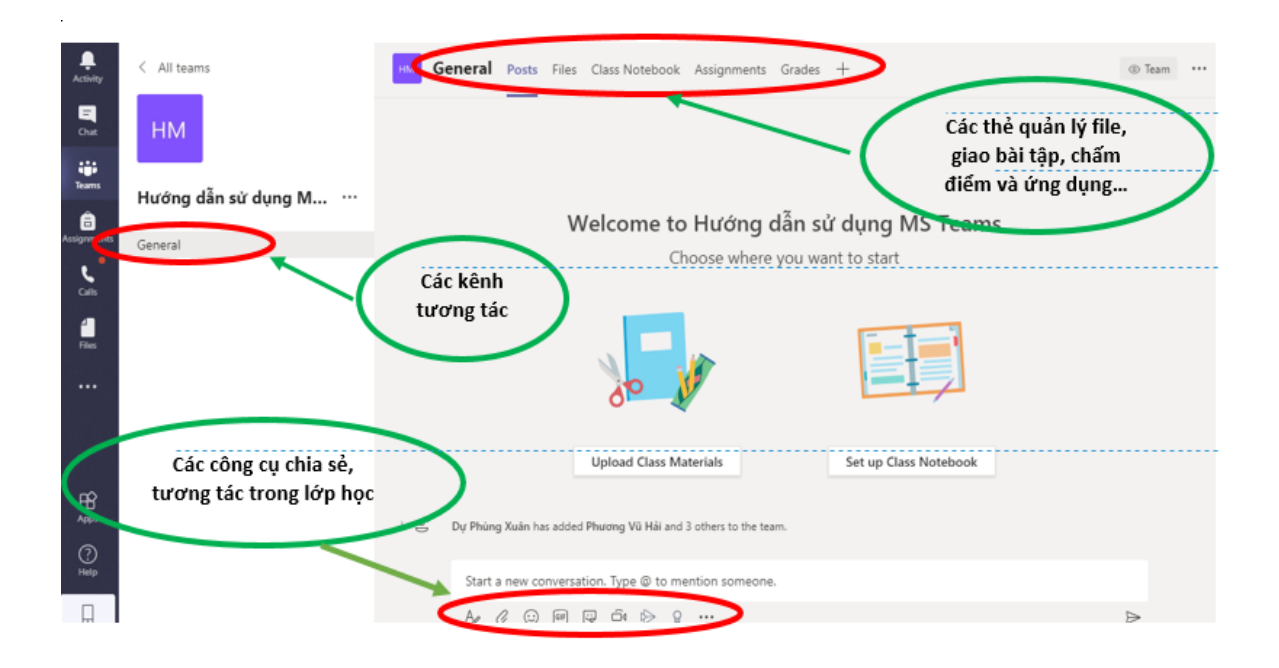

Tab Posts (Bài đăng): dùng để đăng bài và tương tác với sinh viên.

Tab File (Tệp): Nơi quản lý học liệu điện tử (upload hoặc download file tài liệu). Tab Class Notebook: Sổ tay lớp học.

Tab Assignment (Bài tập): giáo viên soạn bài tập giao cho sinh viên.

Tab Grade: giáo viên chấm bài tập và trả điểm cho sinh viên.

#### **4. Tạo các channel (kênh tương tác)**

Channel là các kênh tương tác do giảng viên hoặc sinh viên tạo ra để phục vụ các mục tiêu dạy – học khác nhau. Thông thường, có thể tạo các channel theo thiết kế nội dung bài giảng; hoặc có thể tạo channel cho các nhóm sinh viên làm việc, thảo luận theo nhóm riêng.

Để tạo Channel, thực hiện theo các bước sau:

- Bước 1: Bấm vào biểu tượng ba chấm […] cạnh tên lớp học, chọn "Thêm kênh"/Add channel

- Bước 2: Khai báo các thông tin cho channel

Xem minh hoạ ở hình tiếp sau đây:

#### **Bước 1:**

ı

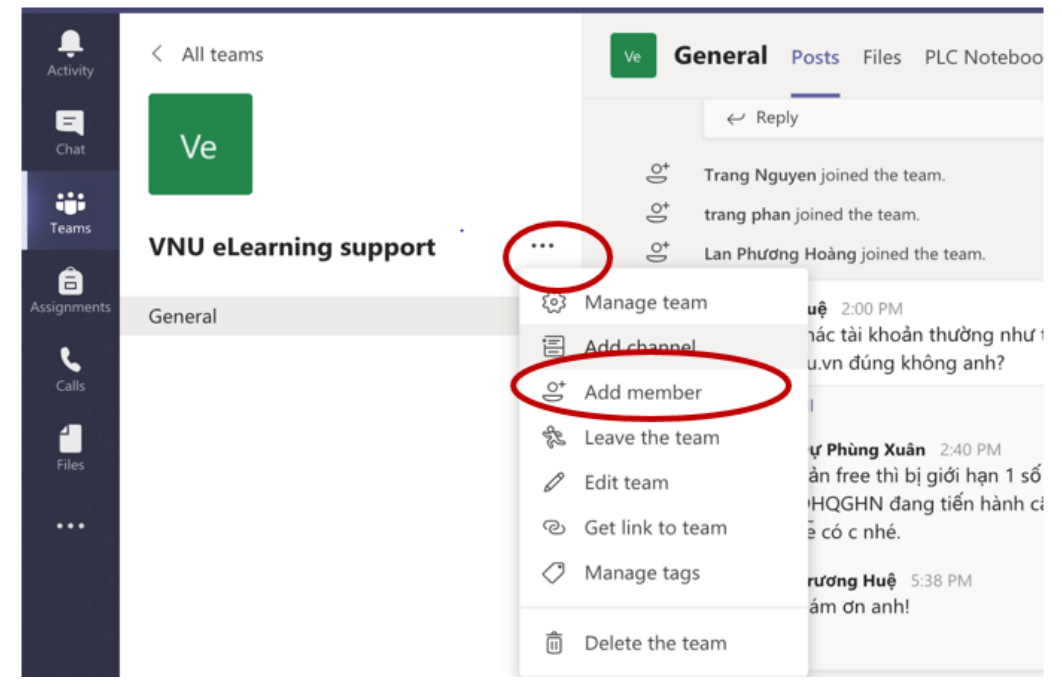

## **Bước 2: Đặt tên kênh và thiết lập quyền truy cập cho kênh**

Create a channel for "VNU eLearning support" team

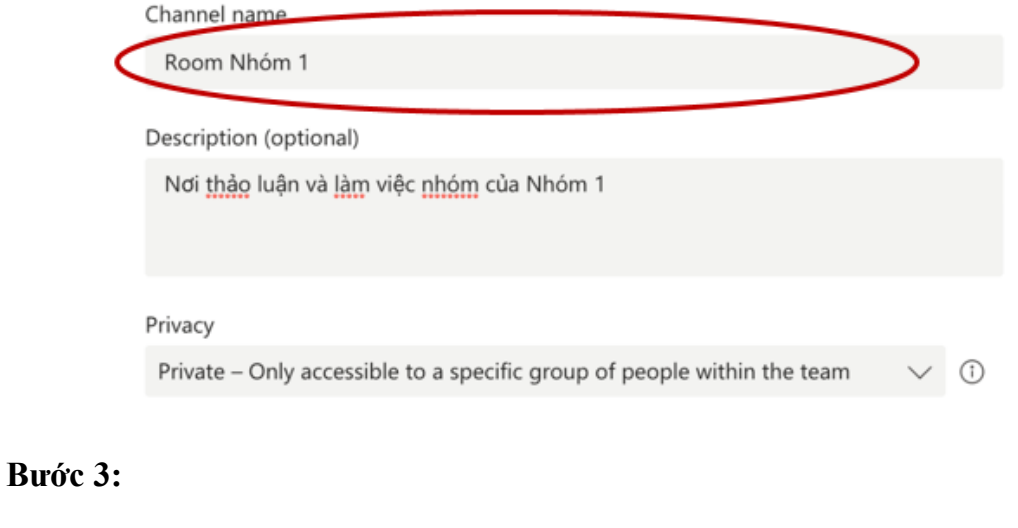

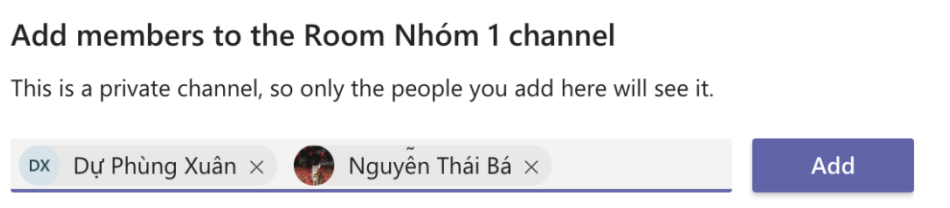

#### **5. Thiết lập các tab nội dung cho lớp học:**

Tab nội dung là các thẻ chức năng cho phép chia sẻ với người học các loại hình/nội dung thông tin khác nhau (tương ứng với mỗi loại ứng dụng được sử dụng).

Giảng viên có thể dùng tab nội dung để làm đa dạng hoá học liệu và hình thức tương tác trên lớp học.

Các loại tab nội dung phổ biến: địa chỉ website, video trên Youtube, mẫu phiếu khảo sát, file powerpoint, file pdf, file văn bản (word) …

Để thêm tab nội dung vào lớp học, làm các bước sau:

**Bước 1:** Bấm vào dấu cộng (+) phía cuối dãy các tab sẵn có:

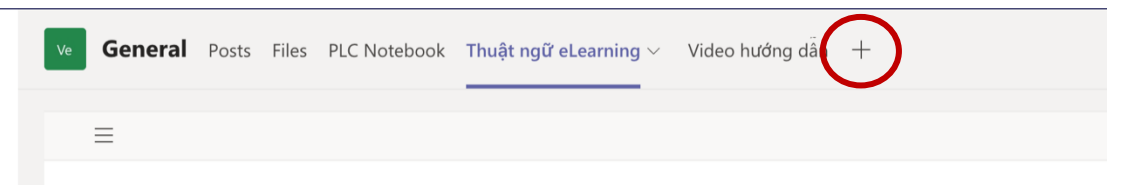

**Bước 2:** Chọn loại nội dung để nhúng vào tab:

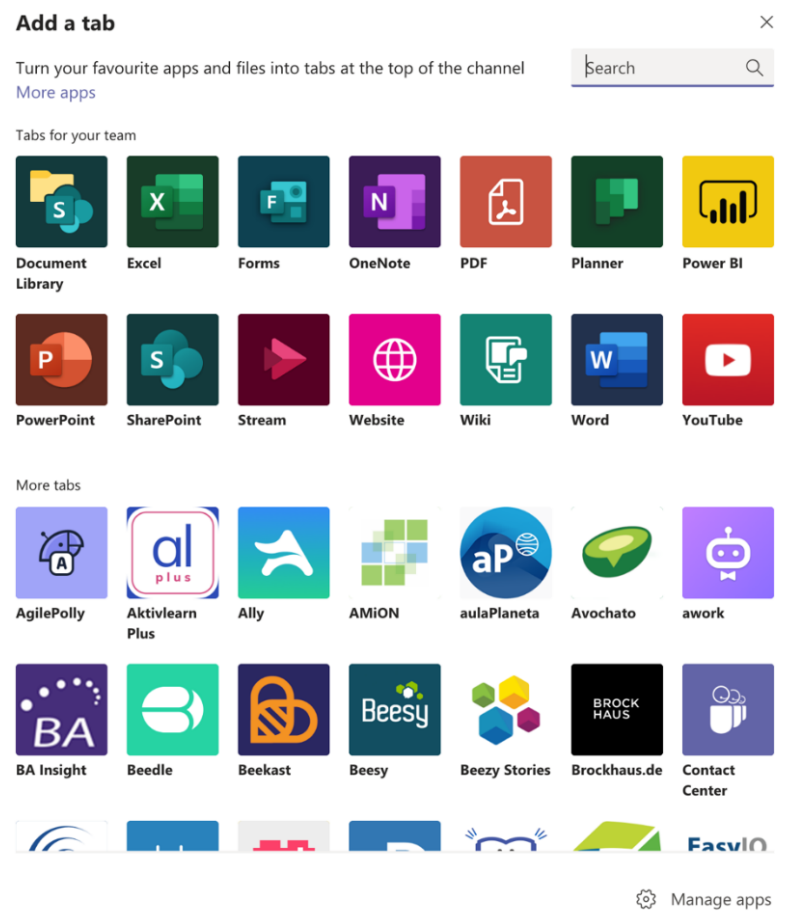

**- Bước 3:** Xem nội dung và khai báo thông tin cho tab. Ví dụ, muốn nhúng 1 website chia sẻ học liệu từ địa chỉ <https://bookworm.lic.vnu.edu.vn/DefaultSearch.aspx?Id=8 > thì bấm vào biểu tượng Website ở danh mục trên và khai báo như sau:

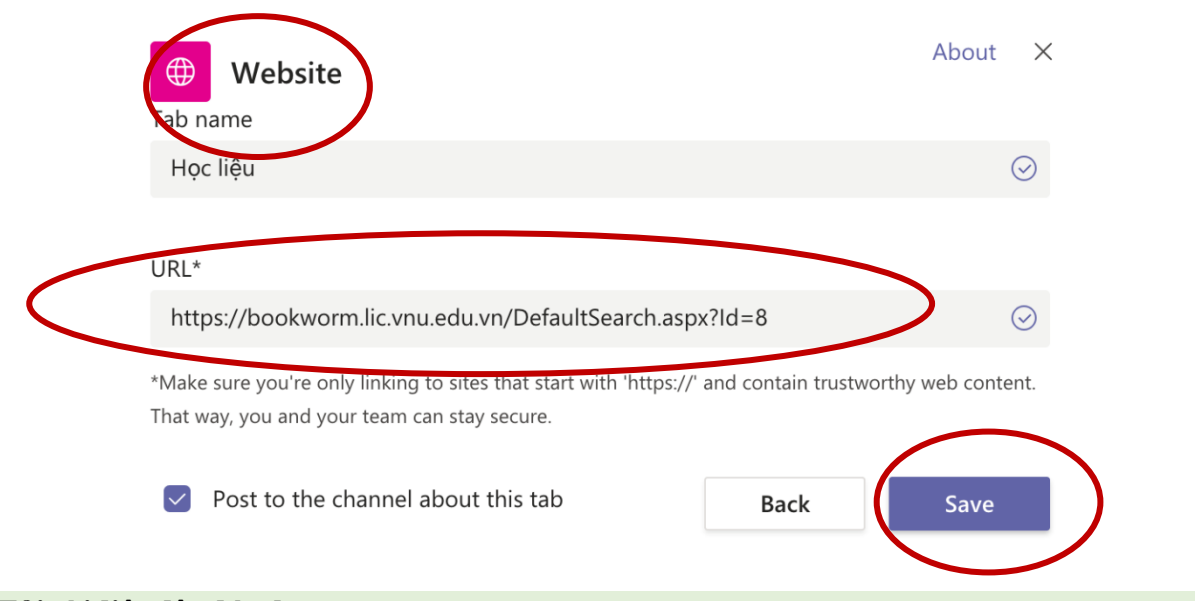

## **6. Tải tài liệu lên lớp học**

Tại giao diện của tab Posts: chọn Upload Class Material (Tải lên tài liệu lớp học)

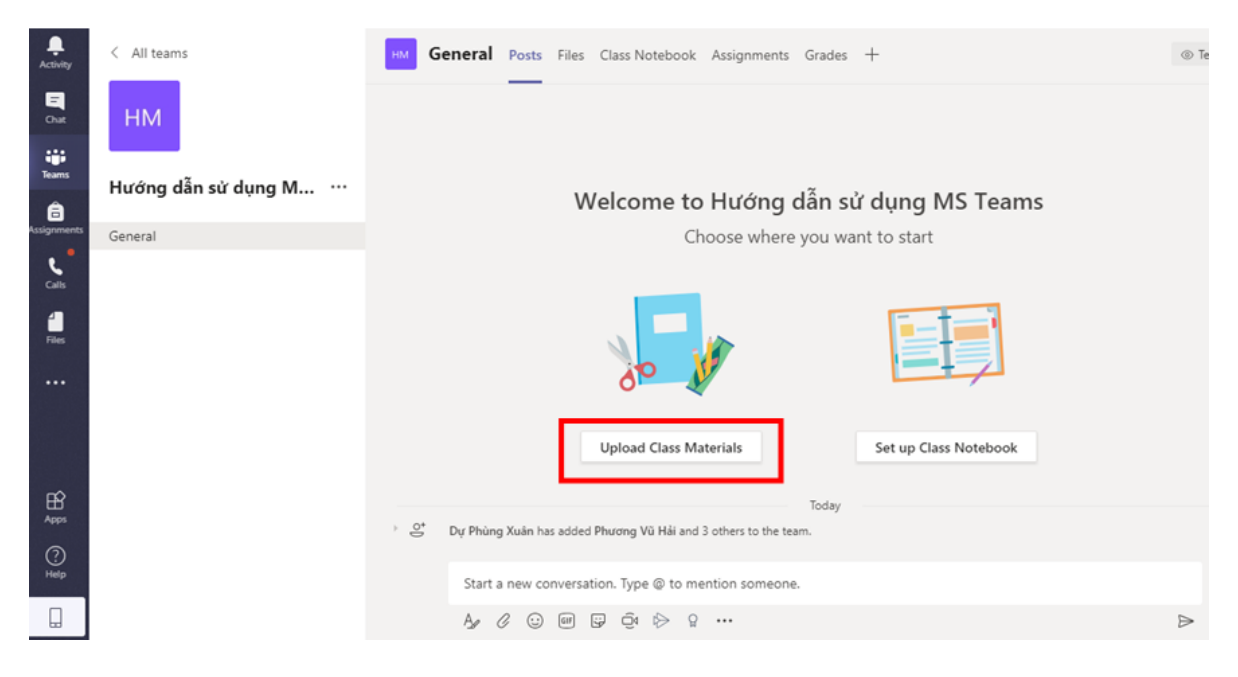

Chọn Upload (Tải lên) => Chọn đường dẫn đến file cần tải lên và nhấn Open (Mở)

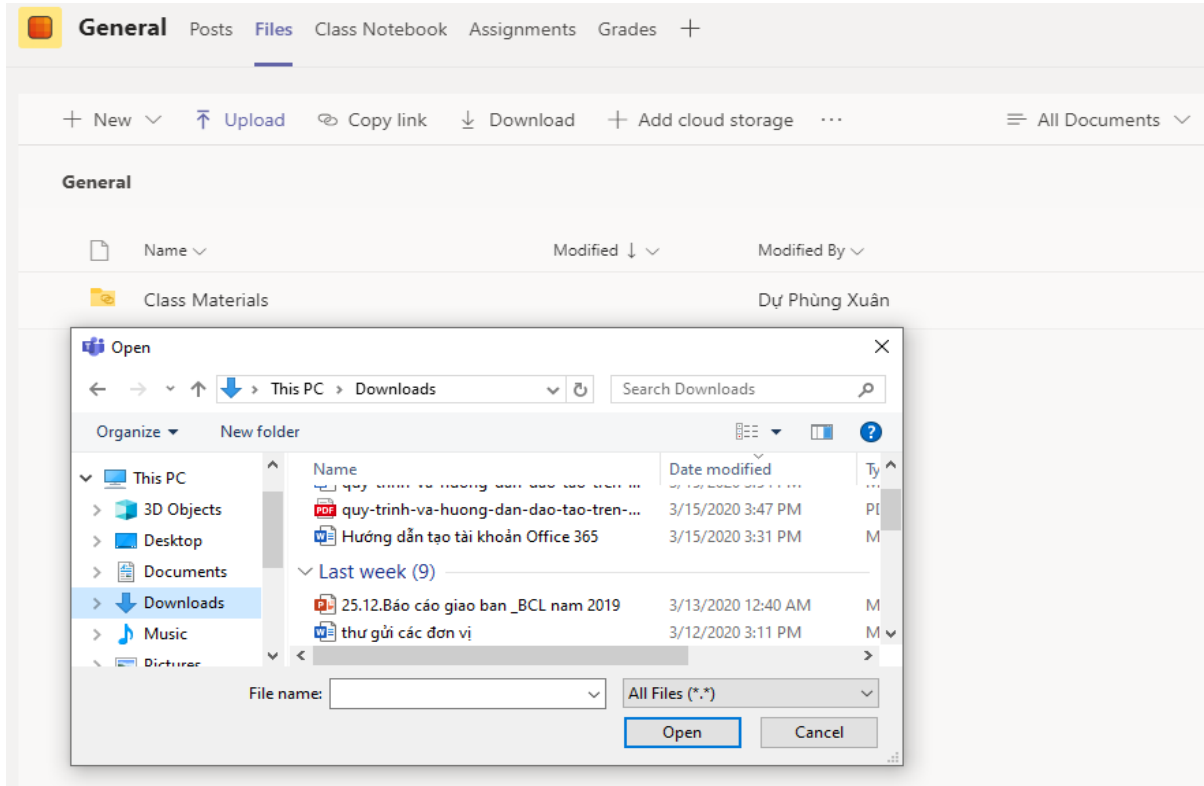

#### **7. Giảng bài trực tuyến**

**Bước 1:** Vào channel General hoặc channel mà giảng viên muốn tổ chức buổi giảng/buổi thảo luận trực tuyến. Tại box các biểu tượng phía cuối trang, chọn biểu tượng Meet Now/Họp ngay (hình chiếc camera)

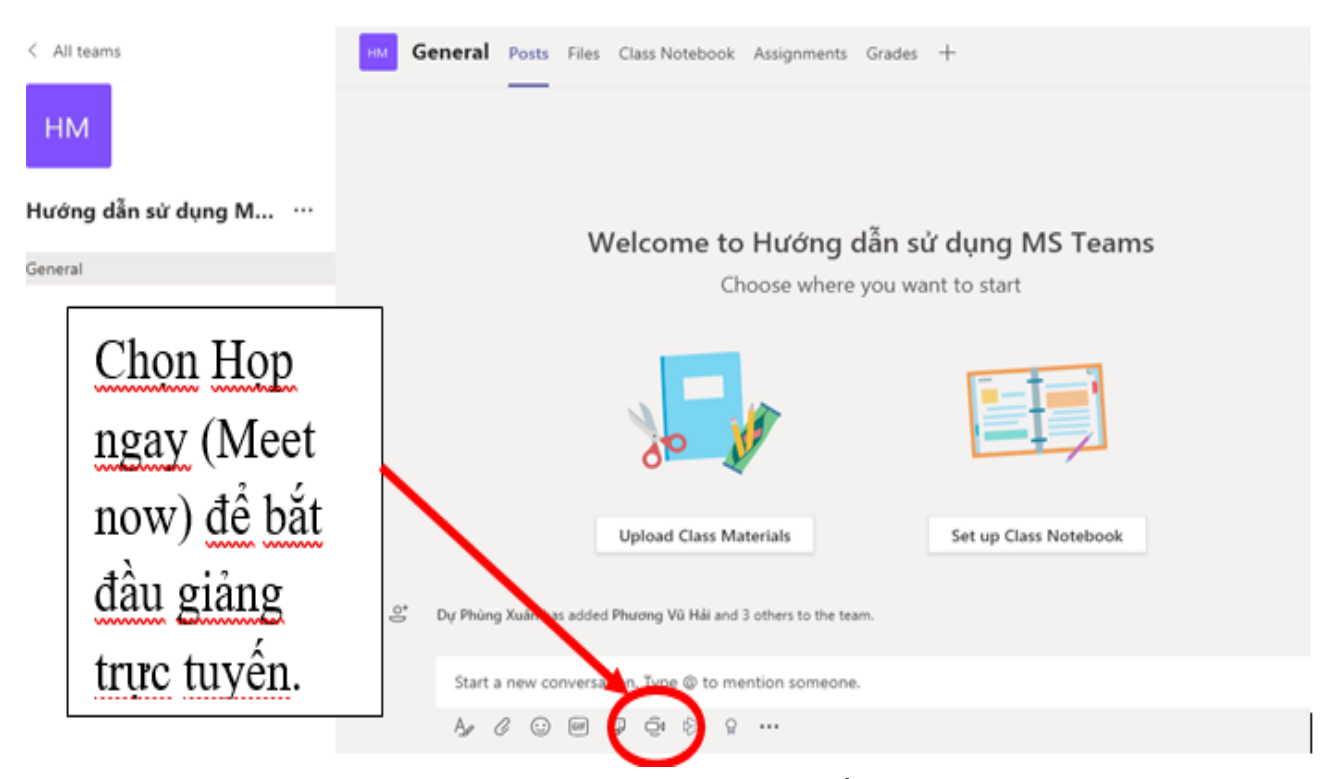

**Bước 2:** Nhập vào thông tin của phiên giảng trực tuyến (1) > Click **Họp ngay/Meet Now** (2) để bắt đầu lên lớp. Giáo viên có thể bật/tắt camera (3), cũng có thể lên lịch giảng dạy "Lên lịch cuộc họp" (4). Thông thường giáo viên sẽ lên lịch giảng dạy theo lịch trong thời khóa biểu, sau khi lên lịch, các sinh viên của lớp học sẽ nhận được thông báo để tham gia đúng giờ (*xem hình minh hoạ tiếp sau đây*)

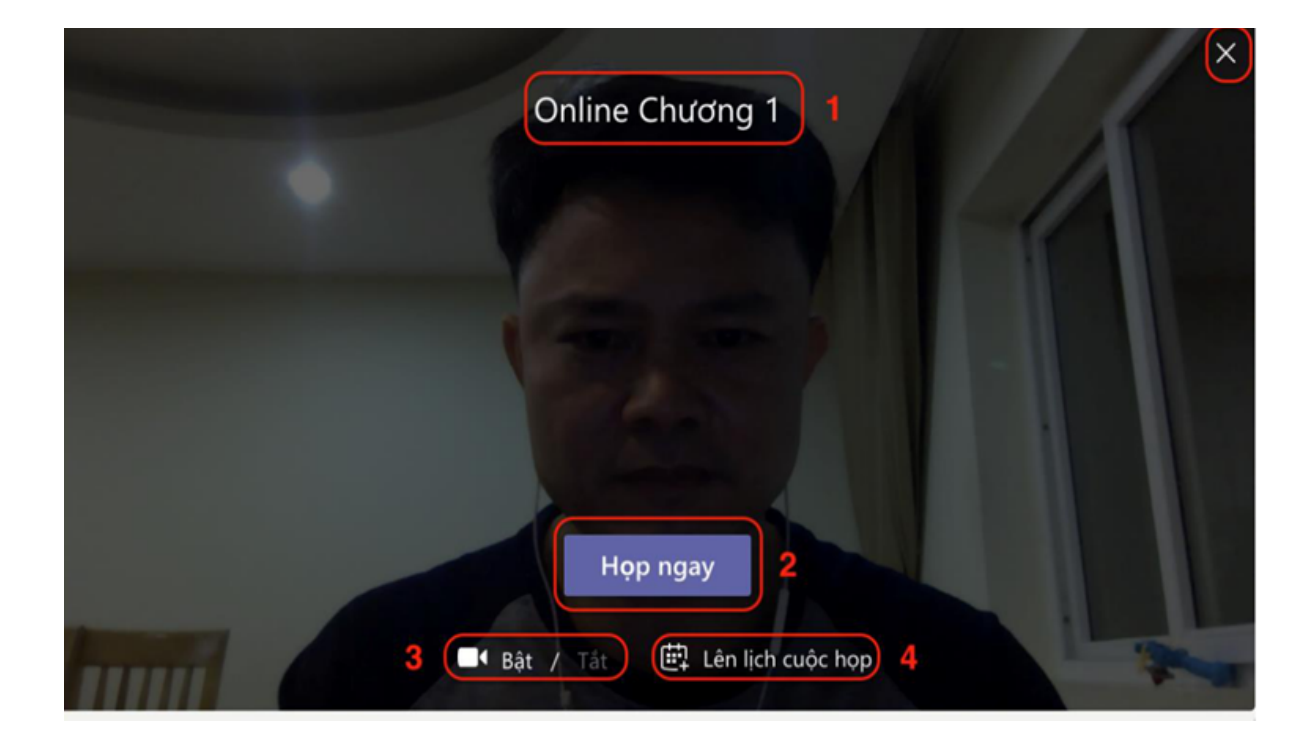

## Hình ảnh lên lịch cuộc họp

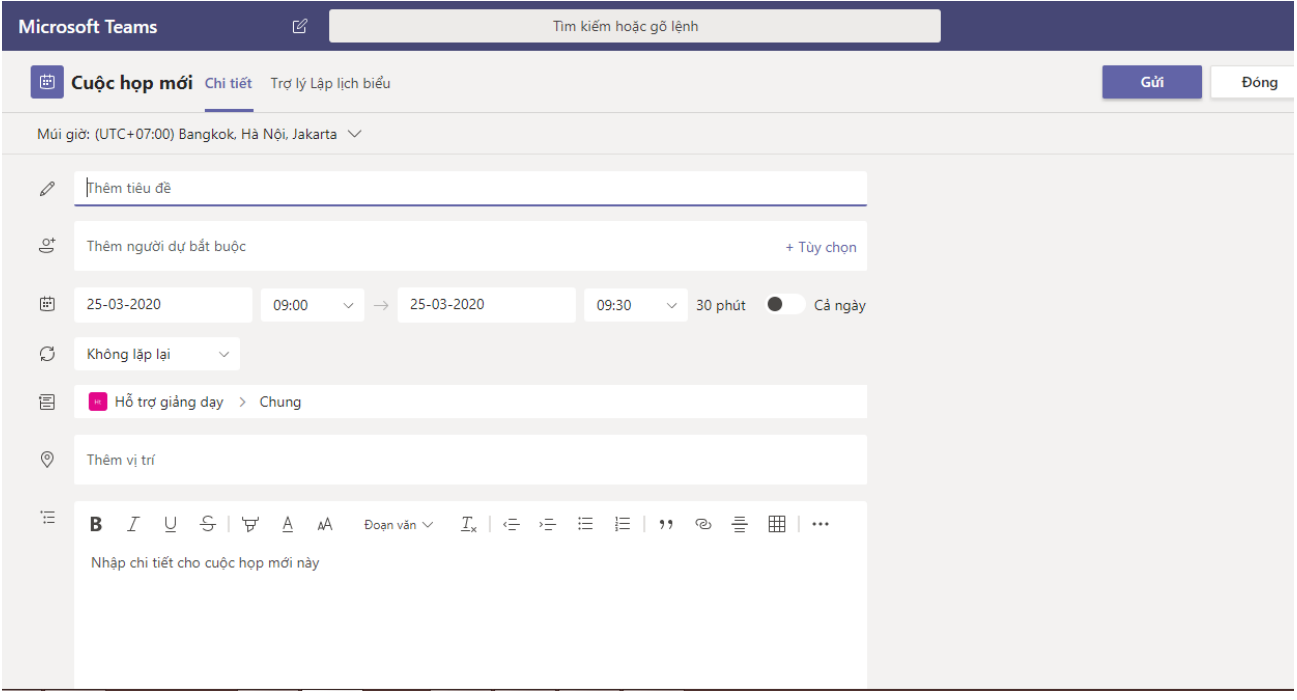

Giao diện chính của phiên giảng trực tuyến xuất hiện như sau:

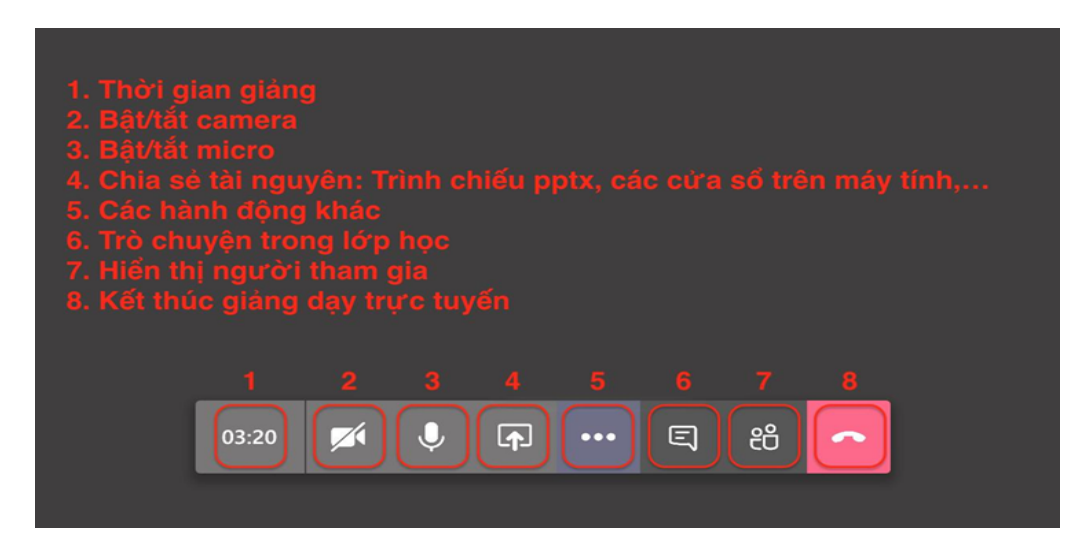

Giải thích các nút tương tác trong quá trình giảng dạy/thảo luận trực tuyến:

**- Nút 1:** theo dõi tổng thời gian giảng bài đã được thực hiện

- **Nút 2:** bật/tắt camera của giảng viên. Khuyến cáo giảng viên nên bật trong suốt quá trình giảng dạy để sinh viên tiện theo dõi

**- Nút 3**: bật/tắt micro của giảng viên. GV lưu ý: để tránh nhiều tạp âm, giáo viên có thể tắt micro của mình khi cho phép sinh viên phát biểu. Chú ý bật lại micro trước khi giảng tiếp.

**- Nút 6:** hiển thị/ẩn đi chức năng trò chuyện/tương tác trong lúc giảng online. GV thường bật nội dung này để trao đổi bằng hình thức gõ văn bản (text) hoặc chia sẻ các file hình ảnh, đồ hoạ cho sinh viên để minh hoạ thêm cho bài giảng.

**- Nút 7:** Hiển thị/ẩn đi danh sách GV và SV đang tham gia buổi học. Giáo viên có thể theo dõi/điểm danh người học từ danh sách này. Những người nằm trong danh mục "Currently in the meeting"/Hiện đang trong cuộc họp là những người có mặt.

**- Nút 5:** Các thiết lập mở rộng cho buổi dạy trực tuyến như: thiết lập phần cứng/Show devide settings (dùng để thiết lập thiết bị video, audio); Xem ghi chú của buổi họp/Show meeting notes; Để chế độ xem toàn màn hình/Enter full screen; đặc biệt là chức năng **Ghi hình buổi giảng (Start recording)**, dùng để lưu lại bài giảng (online) để SV có thể theo dõi lại.

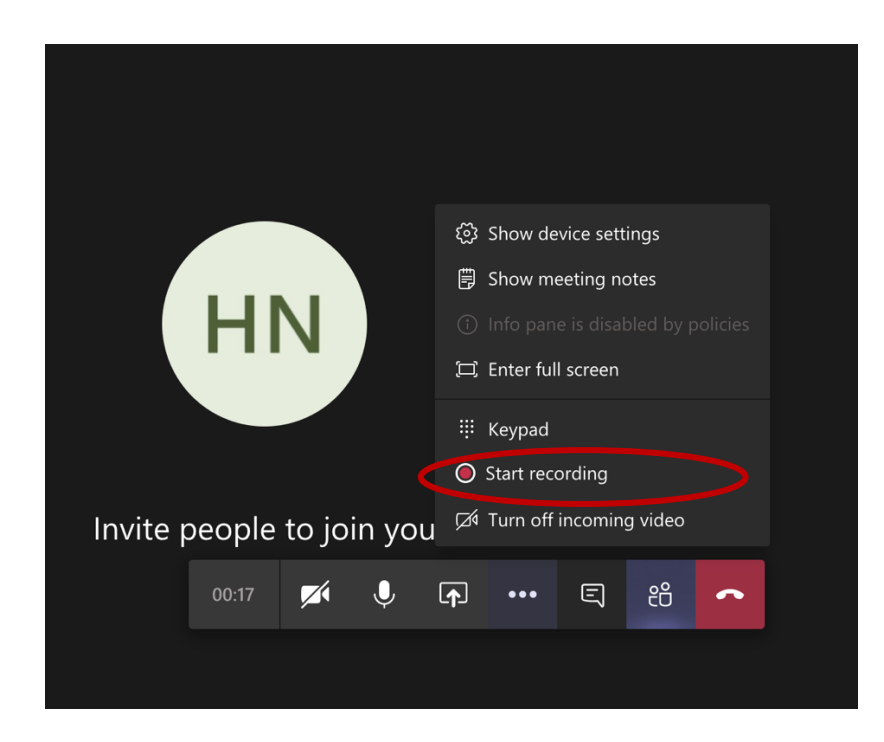

**- Nút 4:** là nút rất quan trọng, dùng để **chia sẻ các nội dung** giảng dạy cho sinh viên, giáo viên chọn chức năng **Chia sẻ/Share.** Sau khi nhấn nút Chia sẻ => Xuất hiện các nguồn để giáo viên chon:

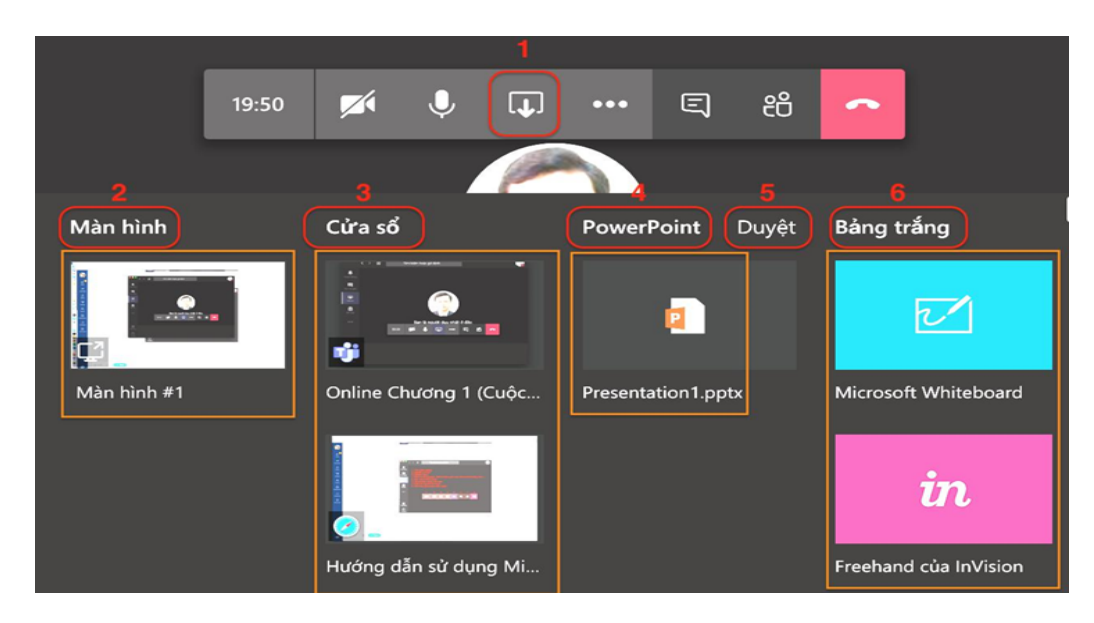

## **Giải thích các tính năng chia sẻ:**

**+ Màn hình (2):** sẽ chia sẻ toàn bộ màn hình, mọi thao tác trên máy tính của giáo viên sẽ được tất cả sinh viên tham gia xem được;

**+ Cửa sổ (3):** là những cửa sổ (tương đương với các ứng dụng) đang mở ở trên máy tính mà giáo viên muốn chia sẻ, hãy chọn một cửa sổ để chia sẻ nếu muốn;

**+ PowerPoint (4):** Đây là nguồn nội dung được GV thường sử dụng nhất để chia sẻ cho SV. GV có thể hia sẻ các file PowerPoint hoặc hiển thị danh sách các file PowerPoint có sẵn ở thư mục gốc của OneDrive (nếu trước đó đã tải lên file PowerPoint), hãy chọn một file để trình chiếu nếu muốn; Nếu chưa có file PowerPoint thì chọn mục **"Duyệt" (5)** tìm file PowerPoint trong máy tính và tải lên.

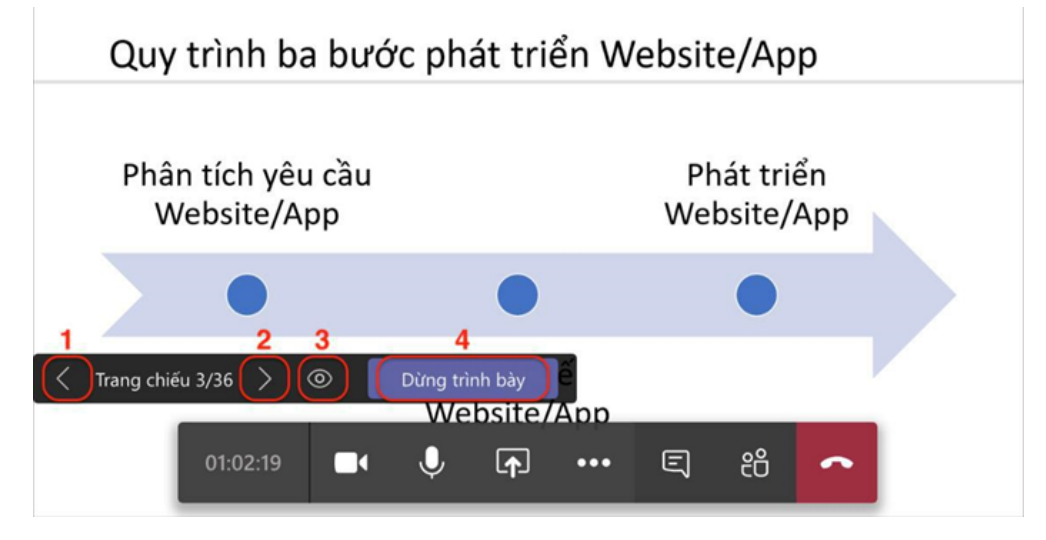

Sau khi mở file PowerPoint, giao diện trong lớp học sẽ xuất hiện như sau:

Giảng viên sử dụng phím mũi tên trên bàn phím / click biểu tượng mũi tên trên màn hình để di chuyển qua lại giữa các slide **(1, 2).** GV có thể ngăn không cho sinh viên tự ý di chuyển các slide khi GV đang trình chiếu **(3)**. GV kết thúc trình chiếu **(4).**

**+ Bảng trắng (6):** giúp GV chia sẻ bảng trắng để viết như viết bảng ở trên lớp.

**+ Chú ý:** sau khi kết thúc buổi học, bấm vào nút ba chấm […] trên thanh công cụ, chọn "Kết thúc cuộc họp" để hoàn tất buổi học và chấm dứt việc ghi hình (nếu đang ghi hình)

## **8. Giao bài tập cho lớp học**

Chon tab Assignment (Bài tập), chon Create:

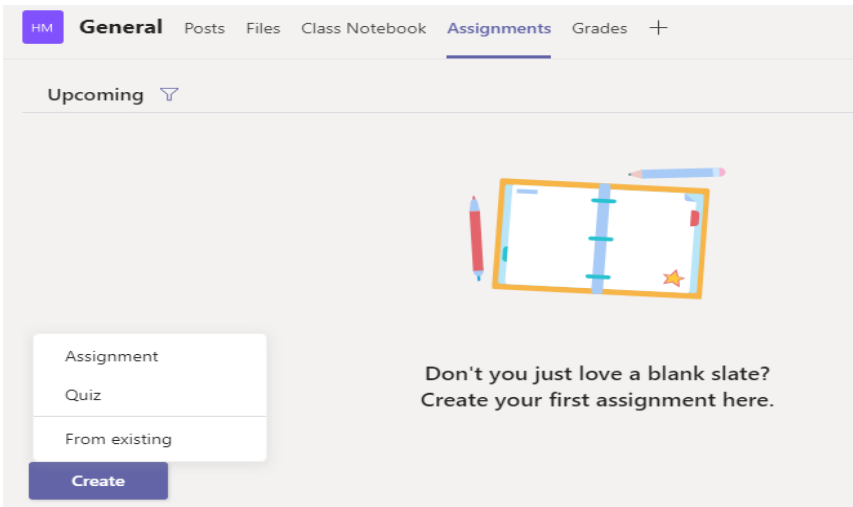

Giảng viên chọn 1 trong 2 dạng bài tập: tự luận (Assignment) hoặc trắc nghiệm (Quiz), hoặc có thể sử dụng bài tập đã được tạo từ trước (From existing), sau đó soạn nội dung bài tập trực tiếp trên MS Office365 Teams.

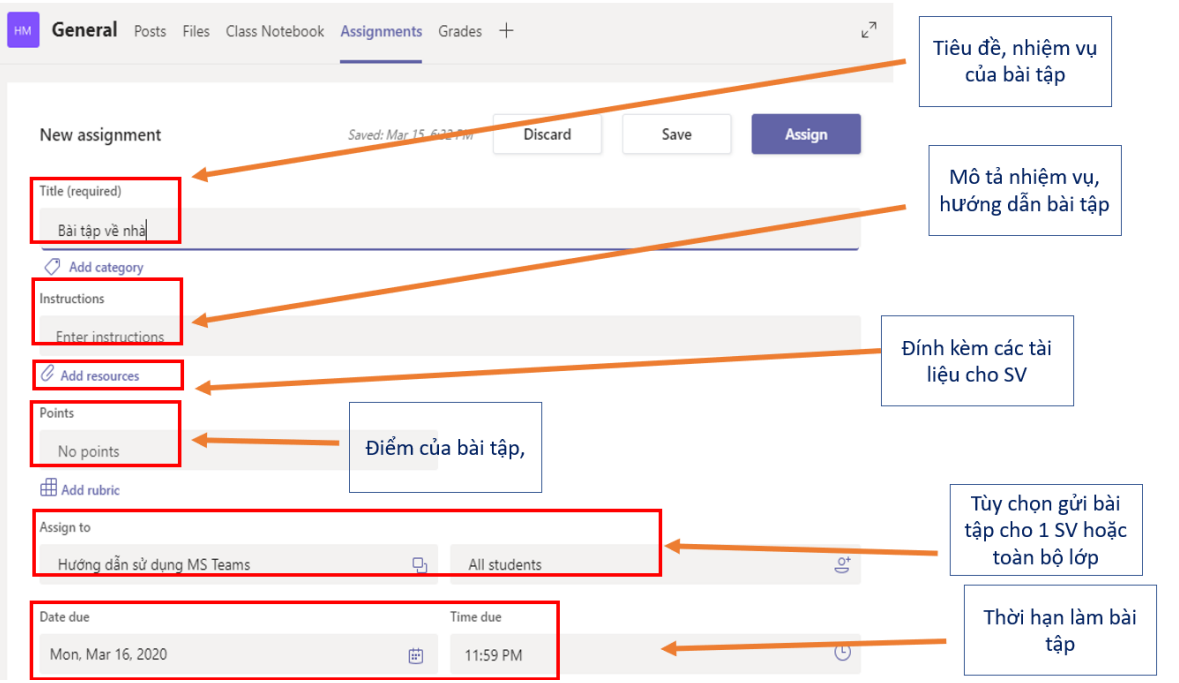

## **9. Chấm điểm bài tập**

Đối với bài tập trắc nghiệm, điểm của sinh viên sẽ được chấm tự động bằng phần mềm MS Teams. Còn với bài tập tự luận, giảng viên chọn tab "Grades" để nhập điểm cho từng sinh viên.

## **II. HƯỚNG DẪN HỌC (DÀNH CHO SINH VIÊN)**

### **1. Đăng nhập**

- Truy cập vào địa chỉ **https://teams.microsoft.com** bằng trình duyệt web, hoặc mở phần mềm Microsoft Teams trên các nền tảng Windows, Mac OS, Android, iOS.

- Để tải phần mềm MS Teams về thiết bị tương ứng, truy cập vào địa chỉ sau: https://products.office.com/vi-vn/microsoft-teams/download-app.

+ Nhập tài khoản (Account): email cá nhân hoặc email có dạng **mã\_sinh\_viên@vnu.edu.vn**; mật khẩu (Password) và nhấn Đăng nhập (Sign in). Lần đầu tiên đăng nhập, người dung cần đổi mật khẩu tài khoản mặc định đã được cấp (tương tự như mục I.1)

#### **2. Tham gia lớp học**

Sau khi đăng nhập thành công, sinh viên sẽ thấy các lớp học của mình (với điều kiện là các giảng viên đã tạo xong lớp và thêm sinh viên vào lớp, hoặc sinh viên nhập mã của lớp học hoặc xin vào lớp học và đã được giảng viên đồng ý).

Click chuột vào tên lớp để tham gia vào lớp, giao diện sẽ hiển thị như sau:

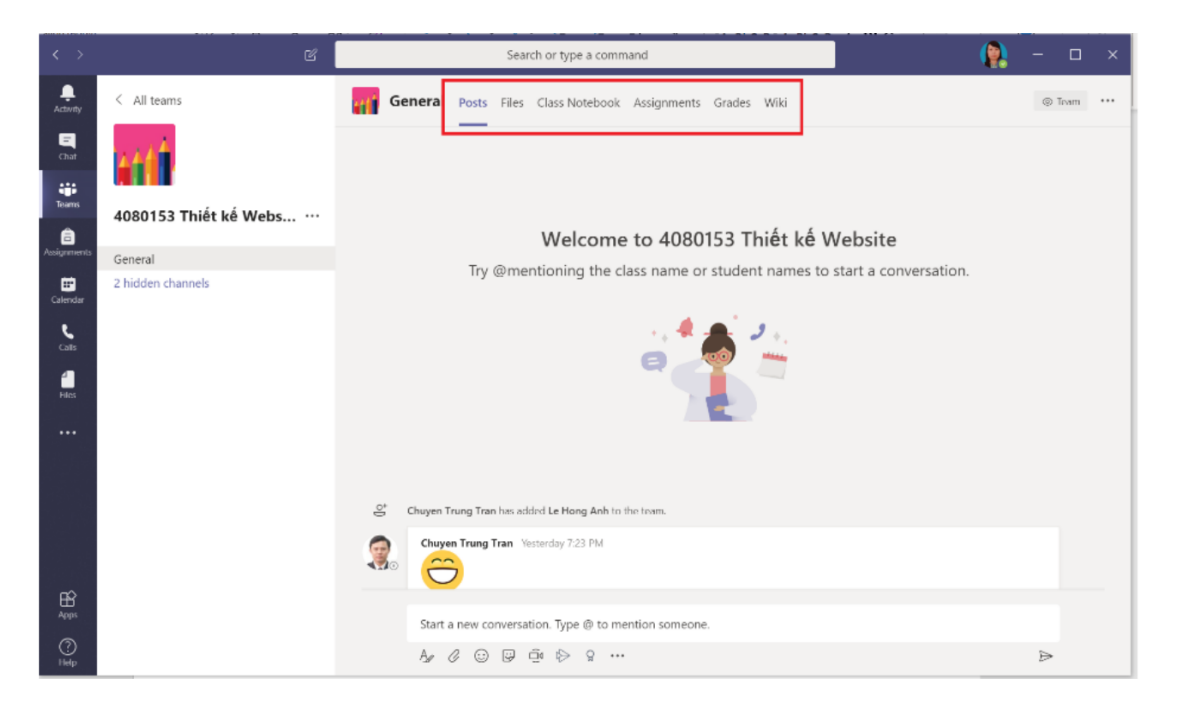

Tab Posts (Đăng bài): dùng để đăng bài và tương tác với giảng viên, đặt ra các câu hỏi trao đổi hoặc thảo luận. Lưu ý: tại channel **General**, chỉ trao đổi những vấn đề chung liên quan đến cả lớp và liên quan đến bài học. Các tương tác theo cá nhân hoặc nhóm nhỏ cần được thực hiện trong các channel theo nhóm.

**Tab File (Tệp):** upload hoặc download file tài liệu.

**Tab Class Notebook:** sổ tay lớp học.

**Tab Assignment (Bài tập):** làm bài tập giảng viên giao

**Tab Grade:** Xem điểm của mình.

## **3. Tải bài giảng và tài liệu tham khảo**

Chọn tab File, chọn file muốn tải, nhấn chuột phải và chọn download:

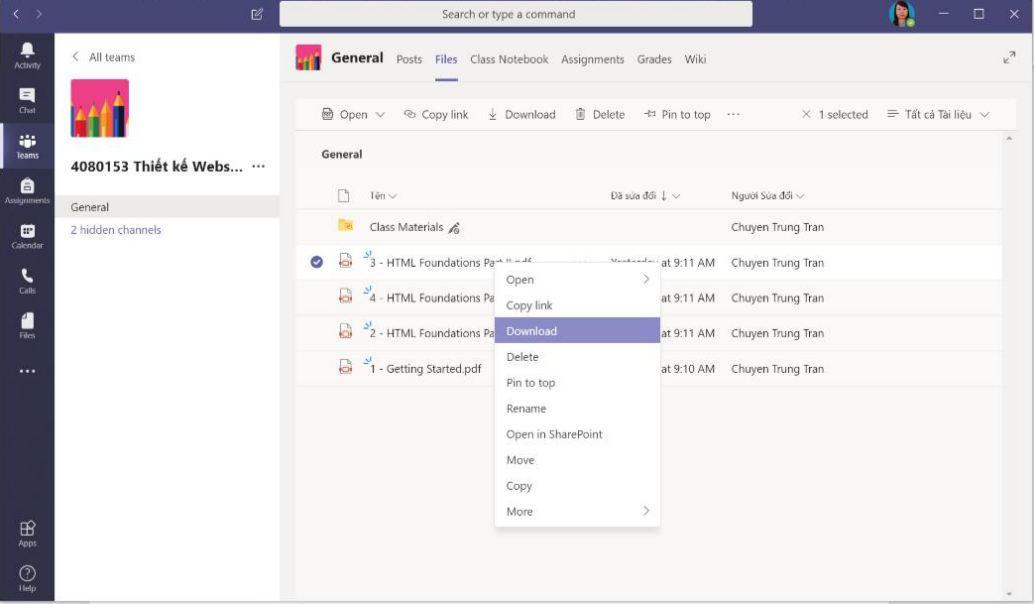

## **4. Tham dự bài giảng trực tuyến**

Khi giảng viên bắt đầu bài giảng trực tuyến, sinh viên sẽ nhìn thấy như trong hình dưới đây. Sinh viên click vào bài giảng trực tuyến và nhấn nút "Tham gia" **("Join")** để truy cập vào phòng giảng bài trực tuyến do giảng viên tạo ra.

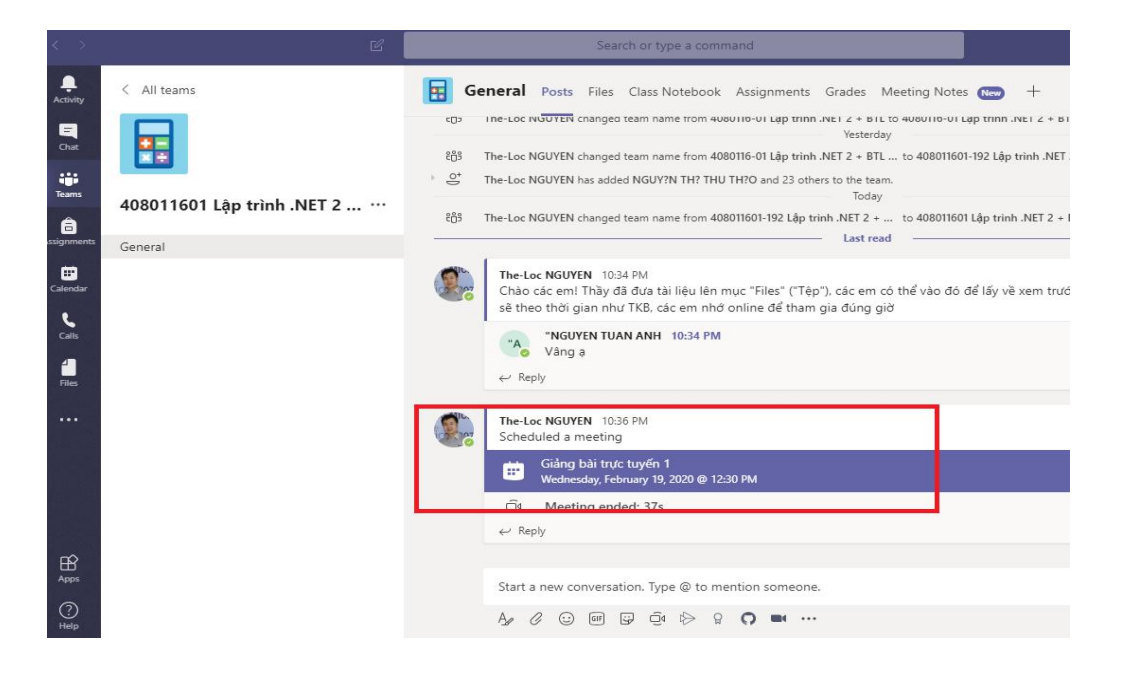

## **5. Làm bài tập**

Chọn tab Assignment (Bài tập), chọn bài tập cần làm, sau khi làm xong thì nhấn nút **Submit**

## **6. Xem điểm bài tập**

Sinh viên chọn tab "Grades" để xem điểm các bài tập của mình. Đối với bài tập trắc nghiệm, điểm sẽ được chấm tự động bằng phần mềm. Còn đối với bài tập tự luận, điểm sẽ hiển thị sau khi giảng viên chấm bài xong.

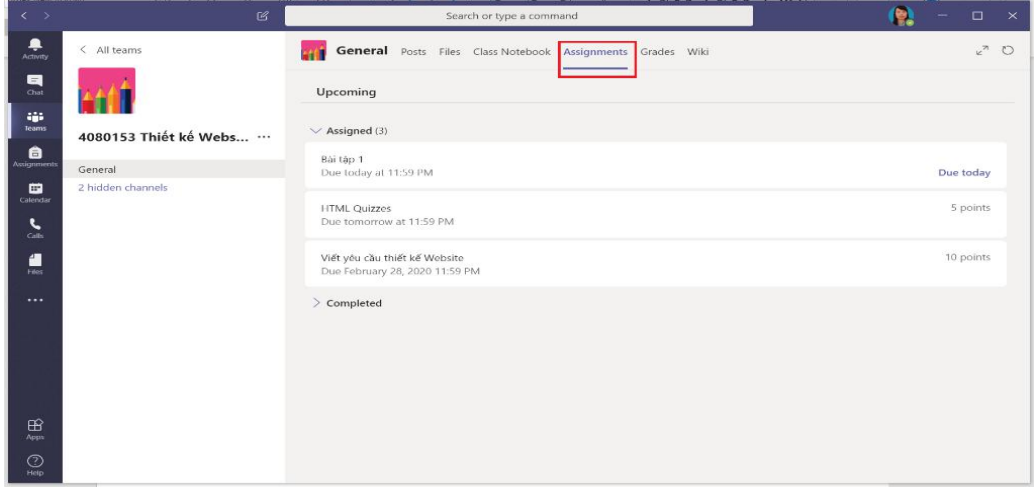

## **7. Các lưu ý trong một buổi học trực tuyến**

## **7.1 Những việc NÊN làm**

- Đọc kỹ tài liệu và các hướng dẫn học tập mà giảng viên cung cấp. Chuẩn bị sẵn các ý tưởng, câu hỏi để tương tác khi giảng viên khuyến khích, yêu cầu.

- Tham dự buổi học đúng giờ, đăng nhập vào hệ thống trước giờ giảng 5-10 phút để chuẩn bị, kiểm tra mức độ sẵn sàng của trang thiết bị học tập (đường mạng, mic, webcam). Ưu tiên dùng máy tính cá nhân thay vì thiết bị di đông.

- Chuẩn bị không gian ngồi học yên tĩnh, đủ ánh sáng, ít tạp âm.

- Ghim (pin) hình ảnh/tên của giảng viên để đảm bảo luôn nhìn thấy các tương tác bằng hình ảnh của giảng viên (cách làm: trong danh sách người tham gia buổi học, bấm vào dấu ba chấm cạnh tên giảng viên, chọn "Pin").

- Tự tắt micro và/hoặc webcam tại máy tính của mình khi đang nghe giảng hoặc không có không tương tác, thảo luận. Trong quá trình GV giảng, có thể nêu trước câu hỏi ở phần CHAT.

- Ngắt chuông điện thoại; thoát các ứng dụng tương tác trên máy tính để tập trung.

- Bấm nút Kết thúc (hình điện thoại màu đỏ) sau khi kết thúc buổi học.

## **7.2. Những việc KHÔNG nên làm**

- Vào lớp chậm, không tập trung trong buổi học, ồn ào trong buổi học

- Tắt micro của giảng viên và cả lớp khi không được yêu cầu

- Lấy quyền thuyết trình (take control) của giảng viên khi thầy/cô đang giảng bài bằng slides